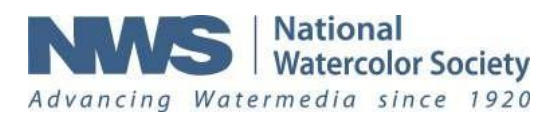

# **Exhibition Entry Tutorial**

# **Have you renewed your membership? Do you want to join NWS?**

*Your dues must be paid or you must join BEFORE YOU COMPLETE YOUR ENTRY. Go to the NWSMembership website:* [www.nationalwatercolorsociety.org](http://www.nationalwatercolorsociety.org/)

*Pay your NWS \$50 membership dues, Return to the NWS Exhibition Entry website to LOGIN, upload artwork & pay:* [www.NWSExhibition.com](http://www.nwsexhibition.com/)

#### **Create Entry Account**

- 1. Fill in form.
- 2. Your **Entry Account** is your email and pass word.

*This entry account is used for this Exhibition only. Use it each time you Login. Do not create a second entry account.*

3. Check box: "I accept terms and conditions."

**4.** You can download **Prospectus** and **Tutorial** here*.*

5. Click **Enter Competition**.

#### **Login**

6. **Login** using the email and password you used to Create Entry.

*Do not allow your computer to autofill your email or your password anytime you Login.*

7. Click on blue **Login**. You will see an arrow in a circle and then a message: Login **success**.

*If you have forgotten your password, click on the blue Forgot Password. If you don't see the new password in your email, check SPAM folder.*

# **Tips For Using This Exhibition Entry Website**

- Chrome or Safari browsers work best.
- Delete History from your browsers.
- Do not let your computer autofill name, email, passwords or any other information.
- Be sure to look for **Save**, **Next** or **Previous** at bottom of your screen.

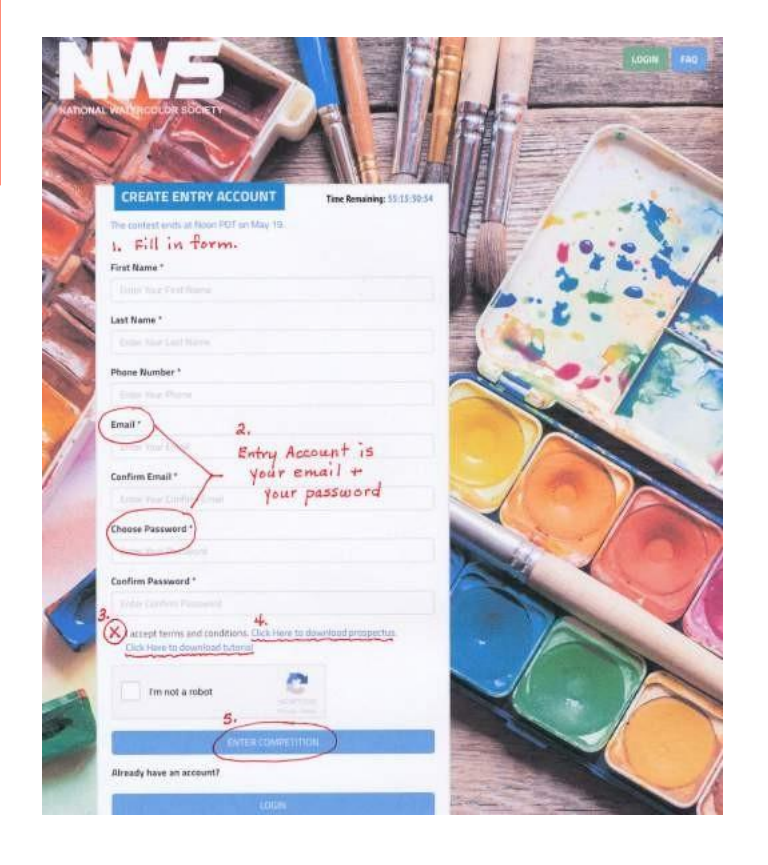

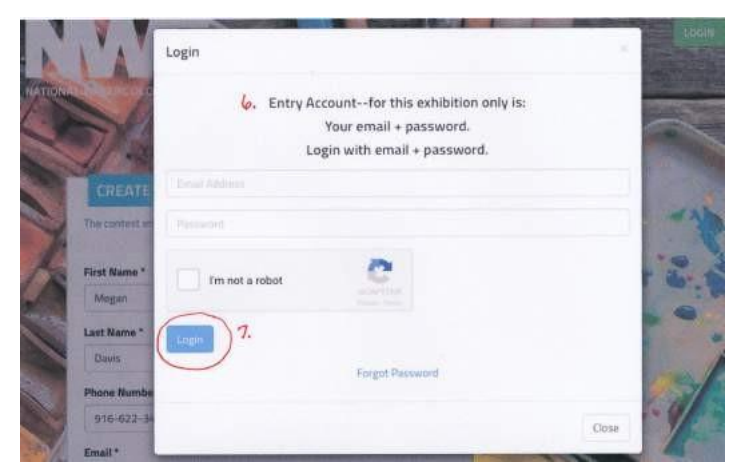

# **Upload Your Artwork**

- 8. Next you will see **Upload Your Artwork** page.
- 9. Make sure that you have followed directions for preparing your image found in the Prospectus.

**Size**: 2000 pixels in the longest dimension at 300 ppi.(pixels per inch); about 2 MB **File Name**: LastName (no space)First Name.jpg, i.e., **SmithNancy.jpg**

- 10.Choose image file and fill in image data.
- 11. Click on blue **Submit and Pay** button at the bottom of the page.

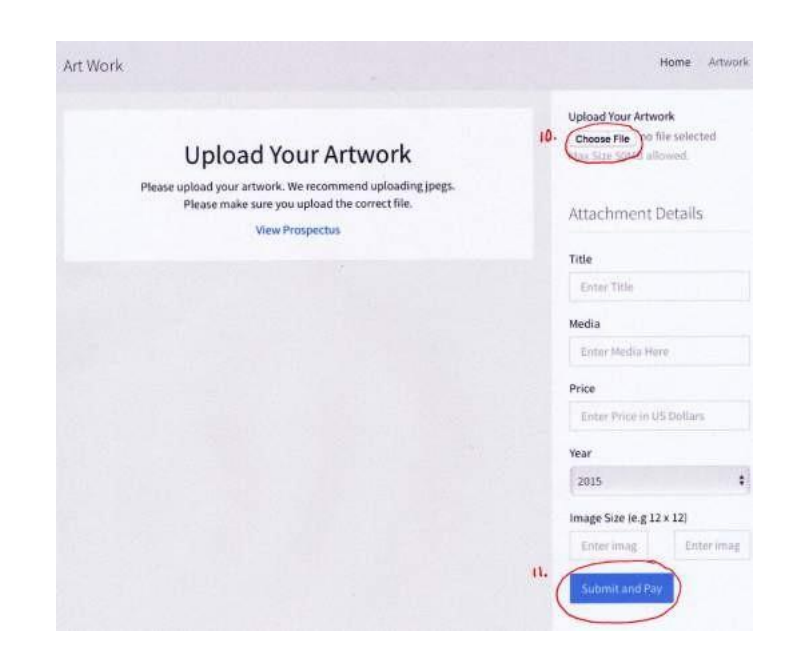

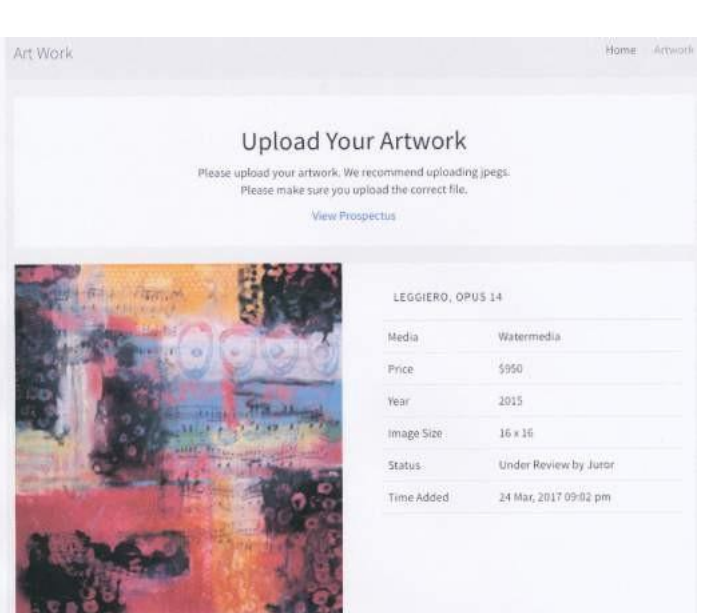

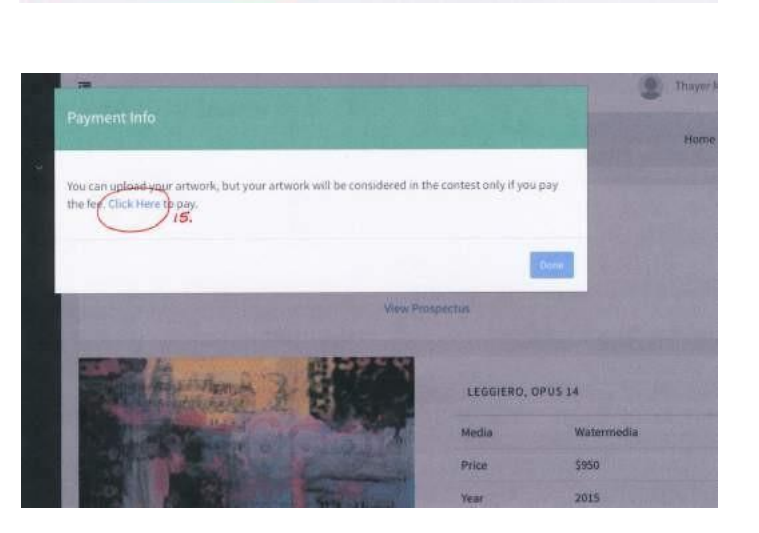

# **Upload Your Artwork (cont.)**

- 12. Next you will see a page with your artwork and all image data uploaded.
- 13. Be sure to check all your data.

# **Payment Info**

- 14. Next comes a popup box with Payment Info.
- 15. Click on the blue **Click Here** to pay.

# **Payments**

### 16.Entry fee: Member — \$40

17.Click on blue **Pay**. You will be taken to a secure PayPal website.

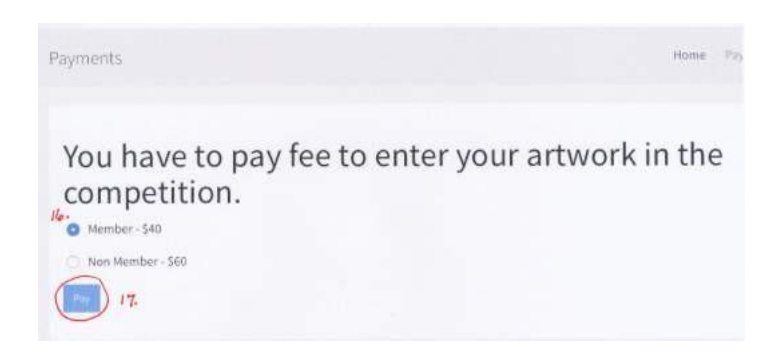

# **PayPal**

- 18. You can pay on PayPal's secure website in two ways:
	- A. With your personal account; or
	- B. As a guest, using your credit card.

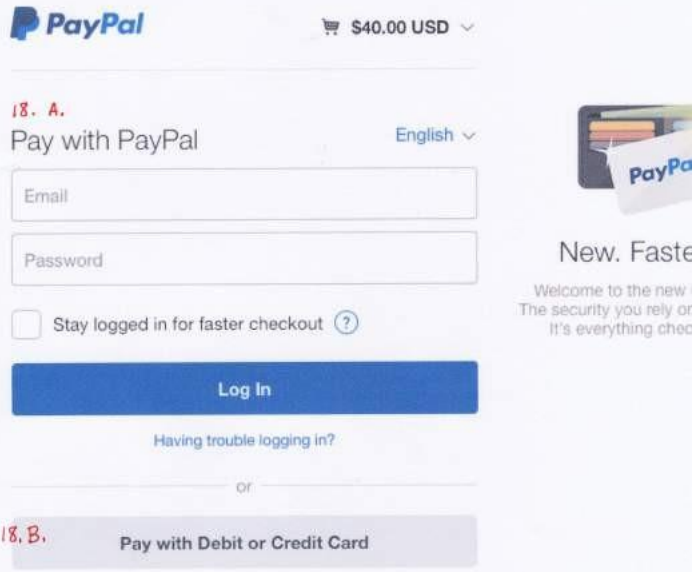

# **Payment Done**

19.You will see the message, **Congratulations! You are done.**

#### **Payments**

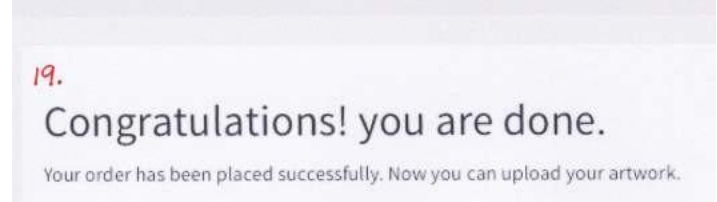

# **Profile 1**

- 20. Click on **Profile** in black Navigation Bar on the left.
- 21. On **Profile 1** you can upload a photo of your self. This is optional. Click on blue **Upload**  button on lower left.
- 22. Click on green **Next** at bottom right.

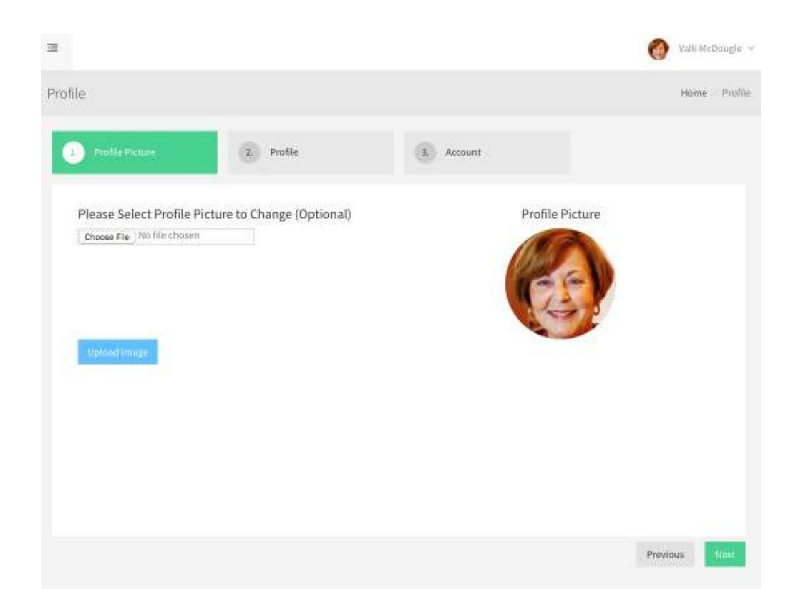

# **Profile 2**

- 23. Your name and phone number are autofilled. You can add your **Middle Name** here, if you wish.
- 24. Click the blue **Save** button on bottom left.
- 25. Click on green **Next**.

# $\equiv$ Profile  $\bullet$  $1.$  Accou  $\left(1\right)$ yall Thaye Middle name **McDougle** Last name\* 269-457-0195 × Profile  $\bullet$ Enter password only if it is being changed Password Confirm Possword ("I Mandaton

# **Profile 3**

- 26. Your email is autofilled on this page.
- 27. If you want to change your password, you can do it here. Be sure to click on the blue **Save**  button on lower left **only if you have made a change**.
- 28. **Thanks for Entering**.

For issues you cannot solve, contact:

Judy Saltzman, Web Director [NWS2WebDirector@gmail.com](mailto:NWS2WebDirector@gmail.com)